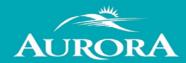

## Welcome to the Town of Aurora's Portal Help page.

Are you looking for help? We hope to answer your questions here.

If you can't find your answer in the information below, please contact us at <a href="mailto:cvcomments@aurora.ca">cvcomments@aurora.ca</a>

## How do I register?

- From the Portal Home page, click on Register on the top right corner.
- Enter your email address; this becomes your Login ID.
- Create a password and re-enter to confirm. Your password must be a minimum of 8 characters long.
- Click Next Step Enter your contact information and complete the remaining contact information fields.
- Ensure to complete the "I am not a robot" field at the end by entering in the characters you see in the image and click submit.
- Once you complete these steps, you will receive an email to confirm your account. Click on the link with the message to validate your account.
- You can now sign-in to the web portal and begin to submit.

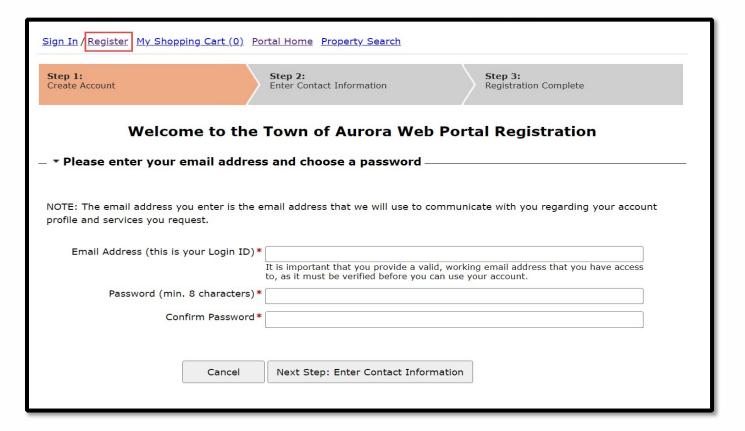

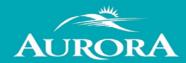

## I registered but I did not receive my registration email. What should I do?

#### There are a couple of things to check:

- You should receive an email within 15 minutes of registering. However, sometimes emails can be delayed for reasons out of our control. Give it a couple of more minutes.
- Did you spell your email address correctly? If you are not sure, you could try registering again
  with the same email address. If we already have that email on file, you will see a message
  indicting "An account already exists for this username".
- Check your junk folders. Sometimes messages end up in places we do not intend.

If the suggestions above do not help, please contact us at <a href="mailto:cvcomments@aurora.ca">cvcomments@aurora.ca</a> and provide your email address so we can activate your account for you.

## I forgot my password - what should I do now?

From the Sign In page:

· Click the "Forgot Password" link.

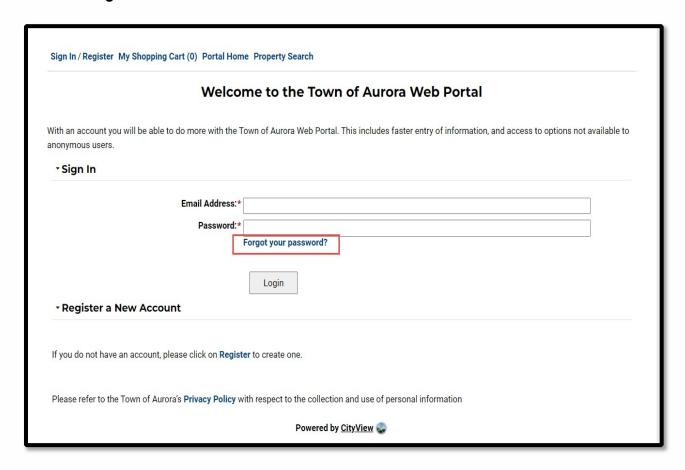

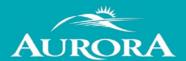

Enter your email address for your account.

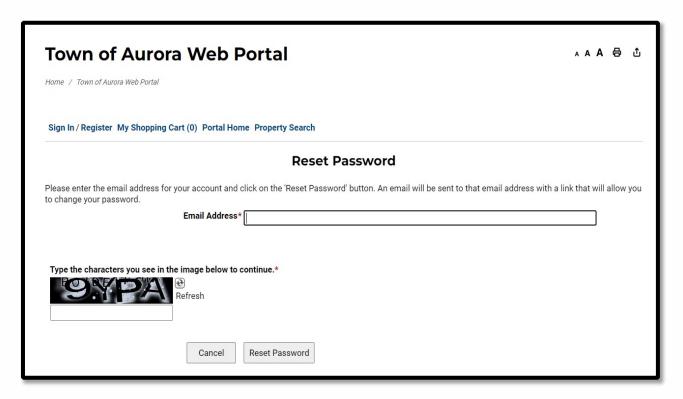

- · Click the Reset Password button.
- You will receive an email with a link to change your password.

## What are the requirements for a building permit?

You can find all the information for building permit submittals and requirements on our <u>Applications</u>, <u>Permits and Inspections page</u>.

## What are the requirements for a planning application?

You can find all the information for planning application submittals and requirements on our <u>Development Planning page</u>.

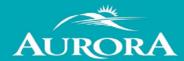

#### How do I see the items I submitted?

You can see everything you submitted using the web portal, by signing in then clicking "My Items".

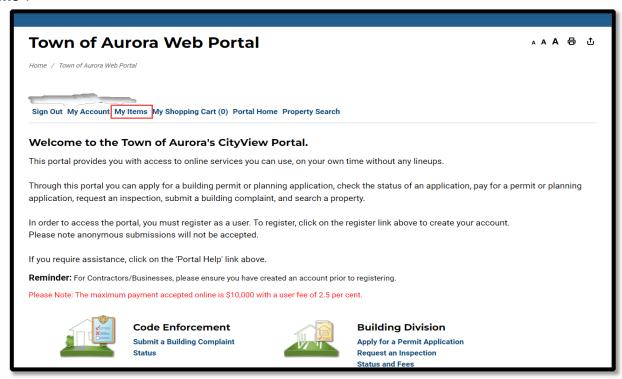

 Each section expands by clicking on the title, or to see all your items, click on the "Expand All" link. Additionally, you will be able to see the status of your submissions here.

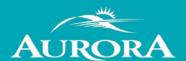

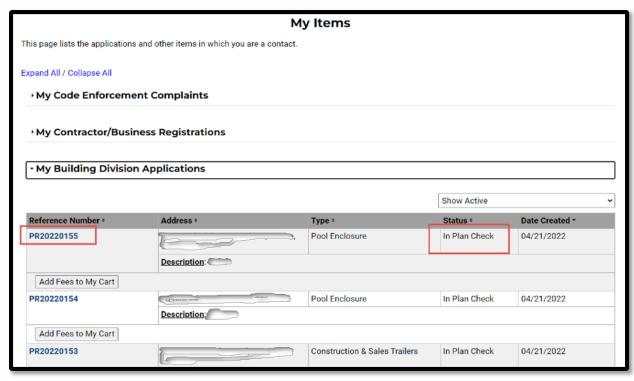

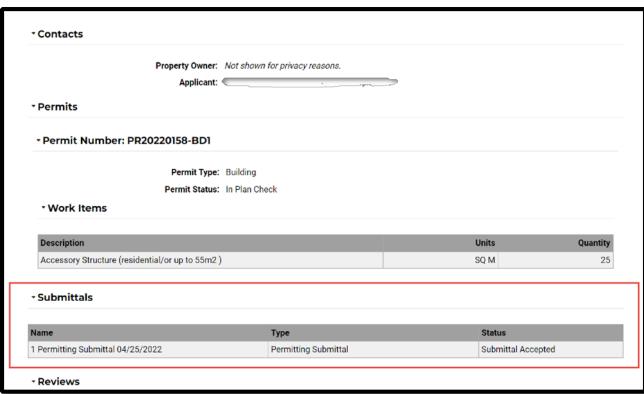

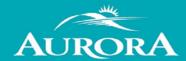

## How do I upload documents and photos?

You can upload documents and photos that have the following extensions when you create a new permit, planning application or by-law complaint:

- .PDF (Adobe Acrobat)
- .JPG (photo or image)

Files in ex or zip format are **NOT** acceptable.

Submitted documents and photos must not exceed 100MB in size.

All plans/documents must be unsecured and not password protected.

Documents/drawings must be **FLATTENED** to a single layer prior to submission

All plans/documents are to be to scale Recommended naming conventions:

- · Keep filename consistent.
- Avoid the use of non-friendly filenames (ex. k9dk38fj3.pdf)
- Avoid inappropriate language in filenames.

## How to check the status of an application?

Sign into the web portal, click on **My Items**.

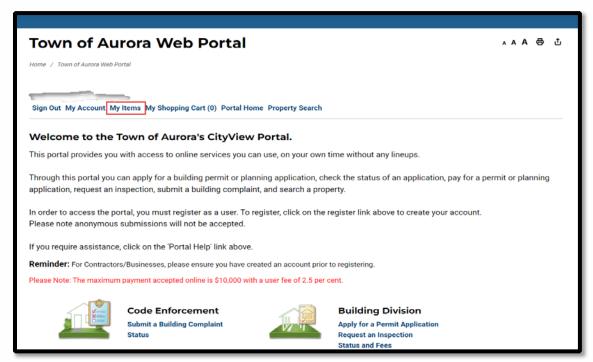

 Click the small triangle next to the section you want to expand. (Example My Building Division Applications or My Development Planning Applications)

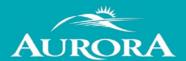

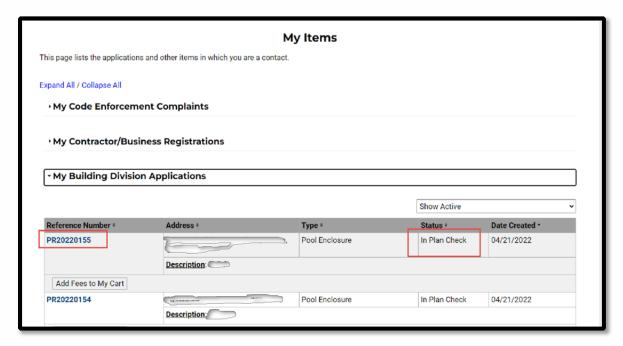

 All the applications applied for will be listed with the reference number, status and date created.

## How do I request an inspection?

#### To request an inspection for your existing permit:

- Login to the CityView Portal
- Click on the "Request an Inspection" link under the Building Division Section

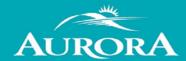

#### Welcome to the Town of Aurora's CityView Portal.

This portal provides you with access to online services you can use, on your own time without any lineups.

Through this portal you can apply for a building permit or planning application, check the status of an application, pay for a permit of application, request an inspection, submit a building complaint, and search a property.

In order to access the portal, you must register as a user. To register, click on the register link above to create your account. Please note anonymous submissions will not be accepted.

If you require assistance, click on the 'Portal Help' link above.

Reminder: For Contractors/Businesses, please ensure you have created an account prior to registering.

Please Note: The maximum payment accepted online is \$10,000 with a user fee of 2.5 per cent.

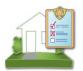

#### **Code Enforcement**

Submit a Building Complaint

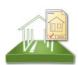

#### **Building Division**

**Apply for a Permit Application** 

Request an Inspection

Status and Fees
Upload Submittals

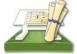

#### **Development Planning**

Submit a Planning Application Application Status and Fees Upload Submittals

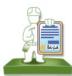

#### Contractor/Business Registration

Register a Contractor or Business

• Enter the permit number/property address and click the GO button.

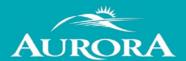

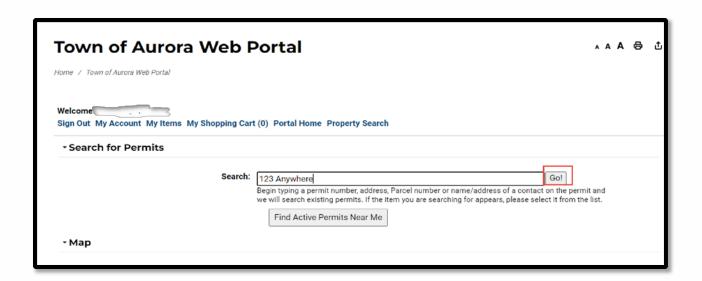

• Click on "Inspections Request". Then click the "Next Step: Date and Time" button.

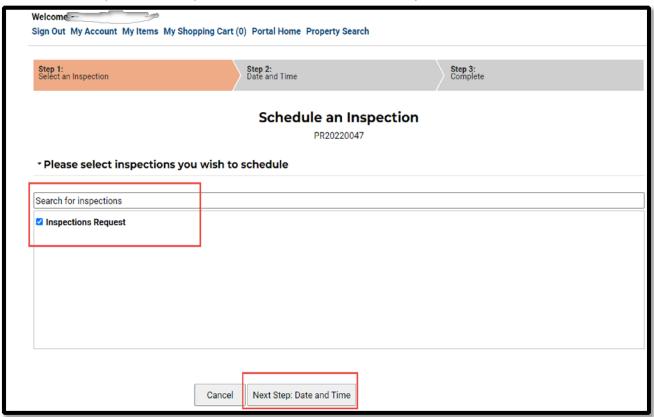

Select the date you would like the inspection completed on. You can add additional comments
if needed under the "Notes" box. Also, enter the email and contact number of the person that
will be on-site when the inspection takes place.

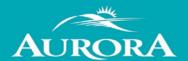

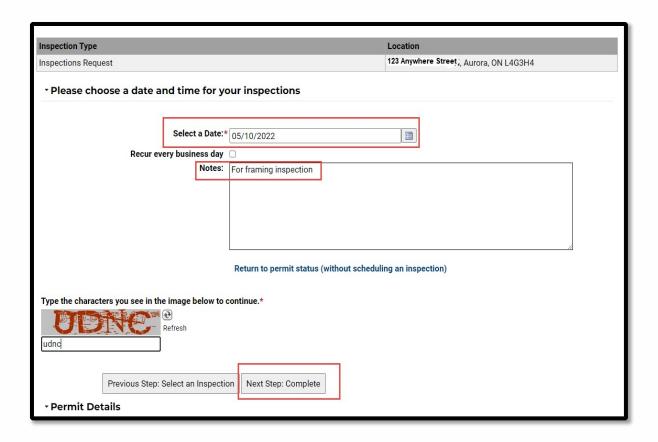

Click the "Next Step: Complete" button to send the request. This is only a request. You will
receive confirmation when the inspector has confirmed the inspection.

#### OR

 Under "My Items" Click the small triangle next to the section you want to expand (My Building Division Applications)

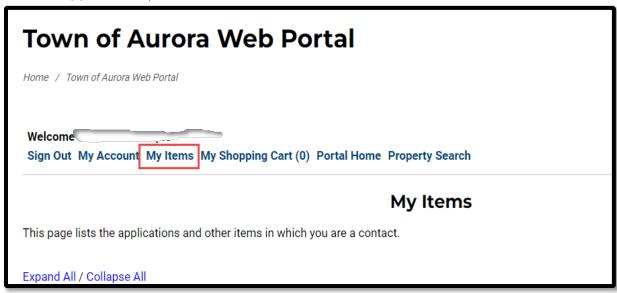

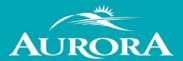

| Expand All / Collapse All              |  |
|----------------------------------------|--|
| My Code Enforcement Complaints         |  |
| • My Contractor/Business Registrations |  |
| My Building Division Applications      |  |
| My Development Planning Applications   |  |
| My Upcoming Inspections                |  |
|                                        |  |

 Under the permit select the "Schedule Inspection" button and follow the same process as above.

| PR20220052          | 123 Slate Drive .r, Aurora, ON<br>L4B1K8       | Preliminary Zoning Review       | In Plan Check | 04/05/2022 |  |
|---------------------|------------------------------------------------|---------------------------------|---------------|------------|--|
|                     | Description: PZR - minor variance N            | on-Res                          | '             | '          |  |
| PR20220051          | 111 Flinstone Way 3, ON L4G1Y5                 | Preliminary Zoning Review       | Closed        | 04/05/2022 |  |
|                     | <u>Description</u> : PZR - minor variance      |                                 |               |            |  |
| PR20220047          | 123 Anywhere Street , Aurora, ON L4G3H4        | Addition & Alteration           | Permit Issued | 04/04/2022 |  |
|                     | <b>Description</b> : Addition and interior all | teration to industrial building | '             |            |  |
| Schedule Inspection |                                                |                                 |               |            |  |
| Schedule Inspection |                                                |                                 |               |            |  |

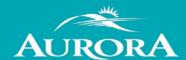

## How do I re-submit a planning application/permit correction?

Sign into the web portal click on "My Items".

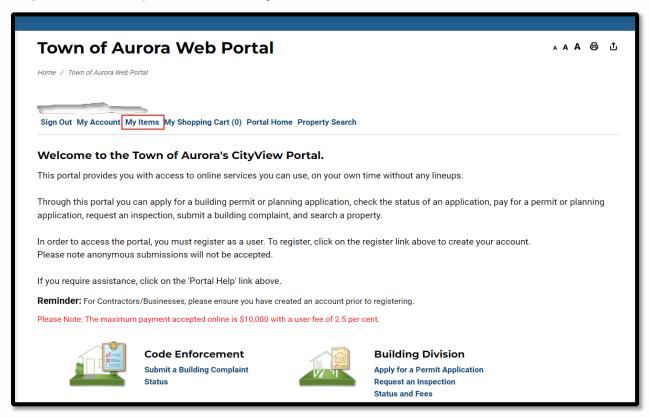

 Click the small triangle next to the section you want to expand. (Example My Building Division Applications or My Development Planning Applications)

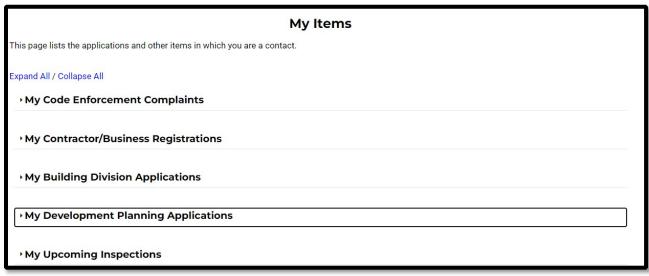

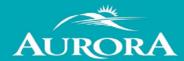

Click on the "Reference Number" You want to upload the resubmittal for.

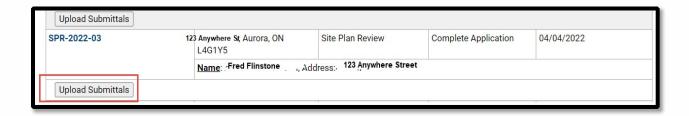

#### How do I download documents?

Sign into the web portal, click on My Items.

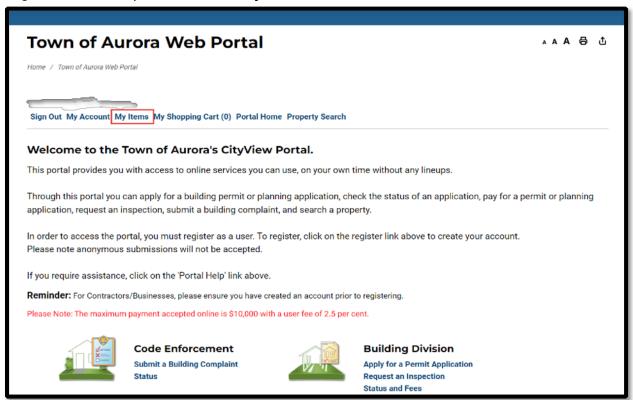

 Click the small triangle next to the section you want to expand. (Example My Building Division Applications or My Development Planning Applications)

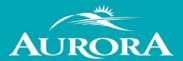

| Expand All / Collapse All  My Code Enforcement Complaints |       |  |  |
|-----------------------------------------------------------|-------|--|--|
|                                                           |       |  |  |
| My Contractor/Business Registration                       | ons   |  |  |
|                                                           |       |  |  |
| My Building Division Applications                         |       |  |  |
| · My Development Planning Applica                         | tions |  |  |
| . Martin a suring to an action a                          |       |  |  |
| My Upcoming Inspections                                   |       |  |  |

Click on the "Reference Number" to expand the permit/planning application fully.

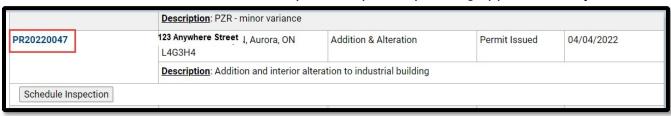

• Scroll down to "Documents & Images" where the downloadable documents will be available.

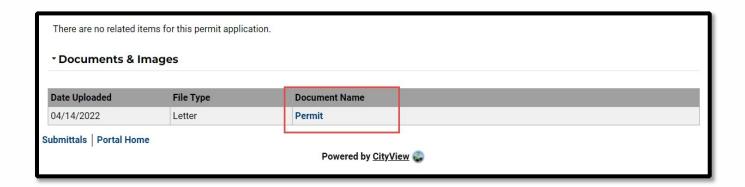

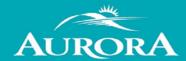

# How do I make a payment?

• Sign into the web portal, click on My Items.

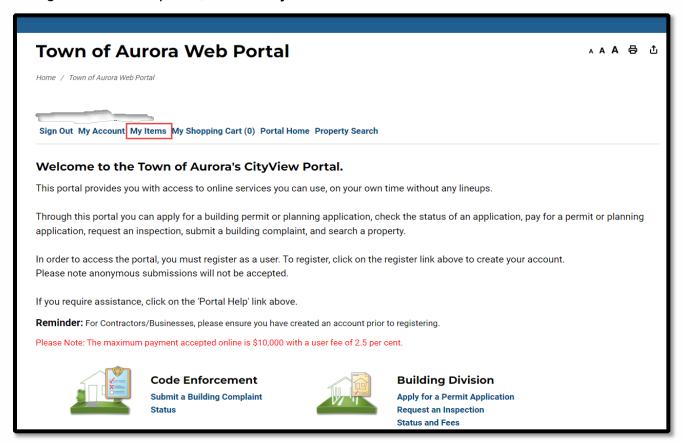

 Click the small triangle next to the section you want to expand. (Example My Building Division Applications or My Development Planning Applications)

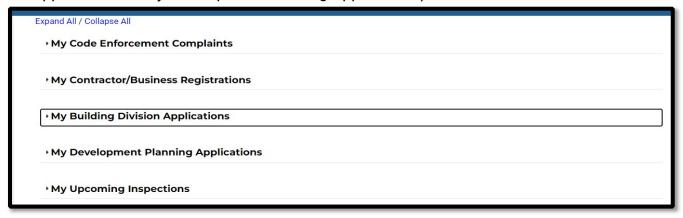

Click on the "Reference Number" to expand the permit/planning application fully.

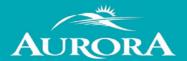

|   |                     | <b>Description</b> : Shed               | <del>.</del>   |               |            |
|---|---------------------|-----------------------------------------|----------------|---------------|------------|
| L | PR20220155          | 123 Anywhere Street , Aurora, ON L4G3J1 | Pool Enclosure | In Plan Check | 04/21/2022 |
|   |                     | Description: dsfaf                      |                |               |            |
|   | Add Fees to My Cart |                                         |                |               |            |

 Scroll down to "Fees" and select the "Add Fees to My Cart" which will move the fees to "My Shopping Cart"

| Paid Fees                      | Amount     | Paid     | Owing      | Date Paid  |
|--------------------------------|------------|----------|------------|------------|
| Pool Enclosure Fee             | \$334.00   | \$334.00 | Paid       | 04/21/2022 |
| Outstanding Fees               | Amount     | Paid     | Owing      | Date Paid  |
| Lot Grading Deposit (Pool) Fee | \$3,000.00 | \$0.00   | \$3,000.00 | Not Paid   |
| Totals:                        | \$3,334.00 | \$334.00 | \$3,000.00 |            |
|                                |            |          |            |            |

Scroll to the top of the page and click on "My Shopping Cart" to make payment.

Note: Securities, development charges and other payments will be required by cheque.

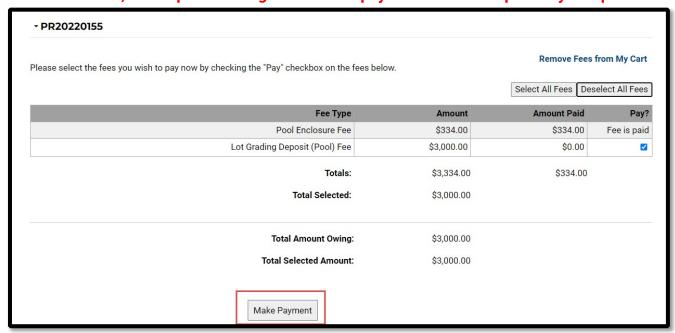